# The DBQ Project

### **Secondary Instructor Feature**

DBQ Online now allows teachers to share their classes with up to five other colleagues within their school. These secondary instructors can either be granted "full" or "limited" access to the class.

#### **Adding a Secondary Instructor**

To add additional teachers to your course, navigate to the Assignments tab. Under the class, you will find the SECONDARY INSTRUCTOR tab (1). Select "Invite Instructor" (2).

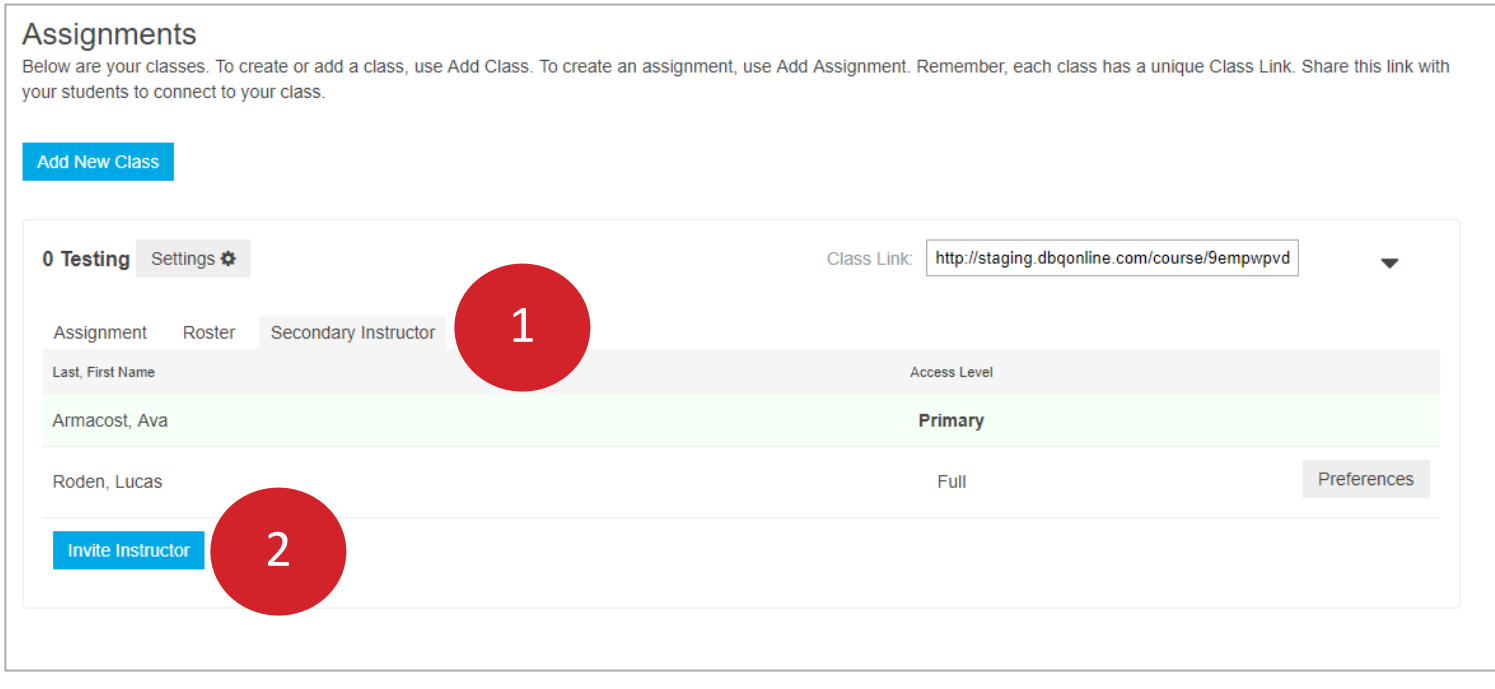

Once prompted, type the instructor's email address (1), select "Full" or "Limited" access (2), and click "Invite" (3). The invite must go to someone **in your same school.**

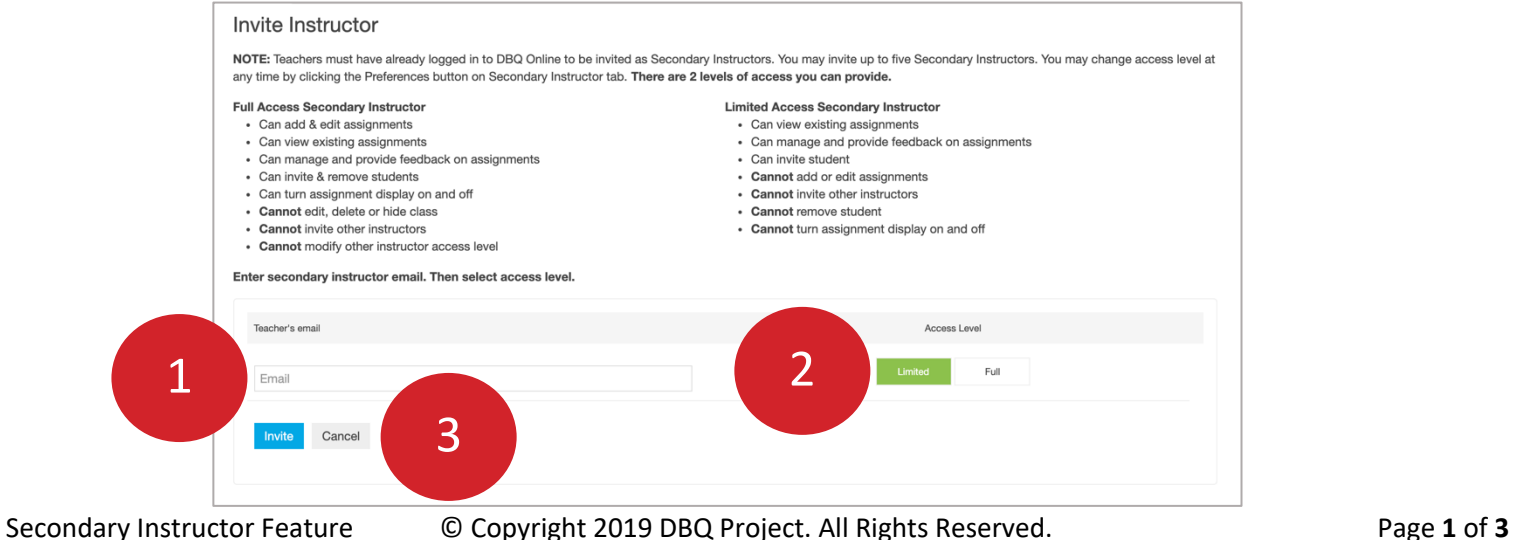

## The DBQ Project

#### **Primary Instructors**

Primary instructors are all powerful and are the only ones who can do the following:

- Add, remove, and change access level of secondary instructors
- Create, edit, hide, and delete classes

*Note:* neither Primary nor Secondary Instructors can edit/delete each other's markups.

### **Secondary Instructors: Full vs Limited Access**

- Secondary instructors are divided into two levels. Their access is summarized in the chart below.
- *Note:* At any time, the primary instructor can change the access status via the "Preferences" button under the Secondary Instructor tab.

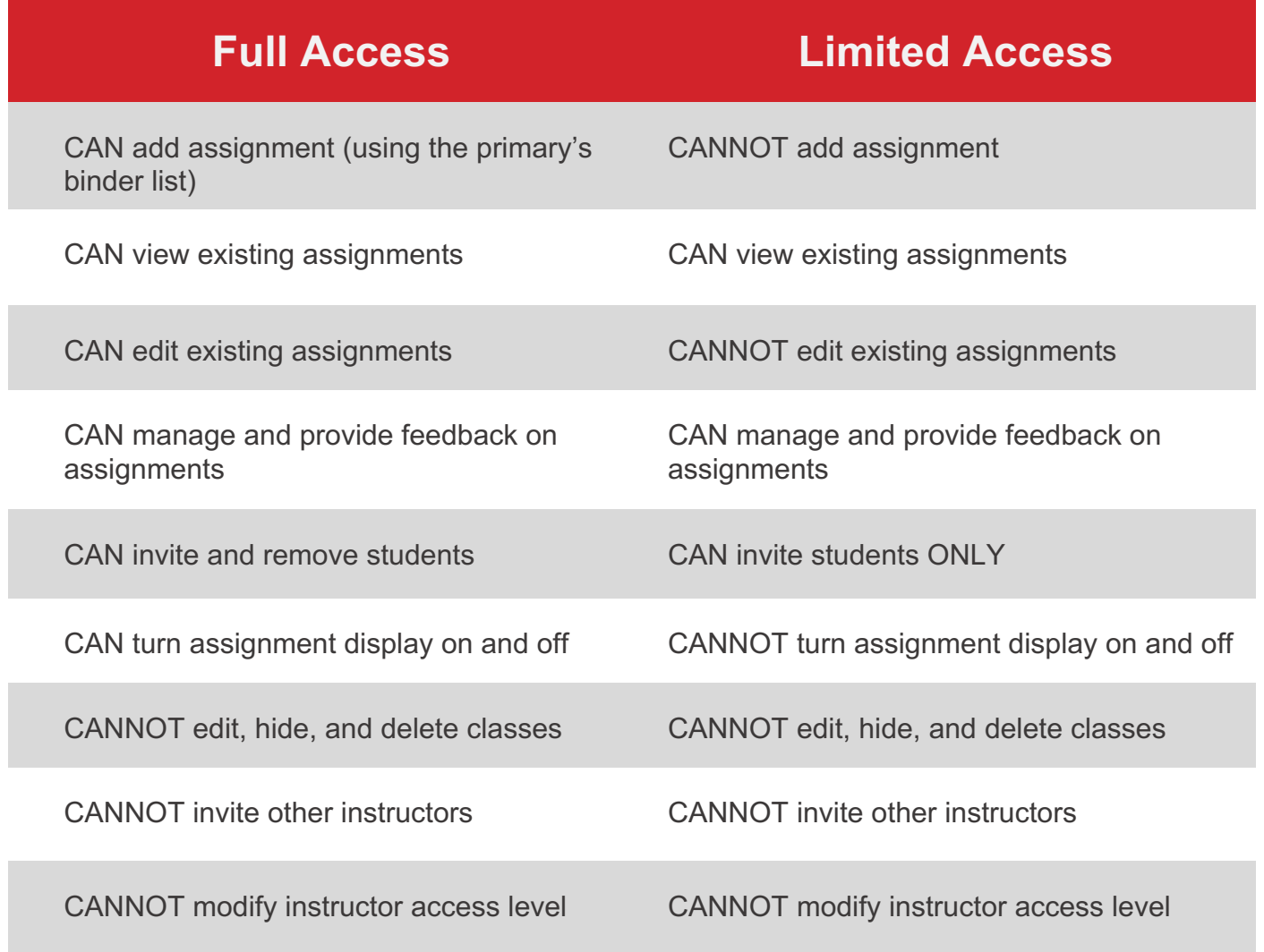

### The DBQ Project

#### **How to Save Teacher Markups Year to Year**

If you are a **Primary or Full Access Secondary Instructor**, you can save your assignments with teacher markups to use next school year. To do so, click the gear icon next to the assignment and select "Save To Template(s)".

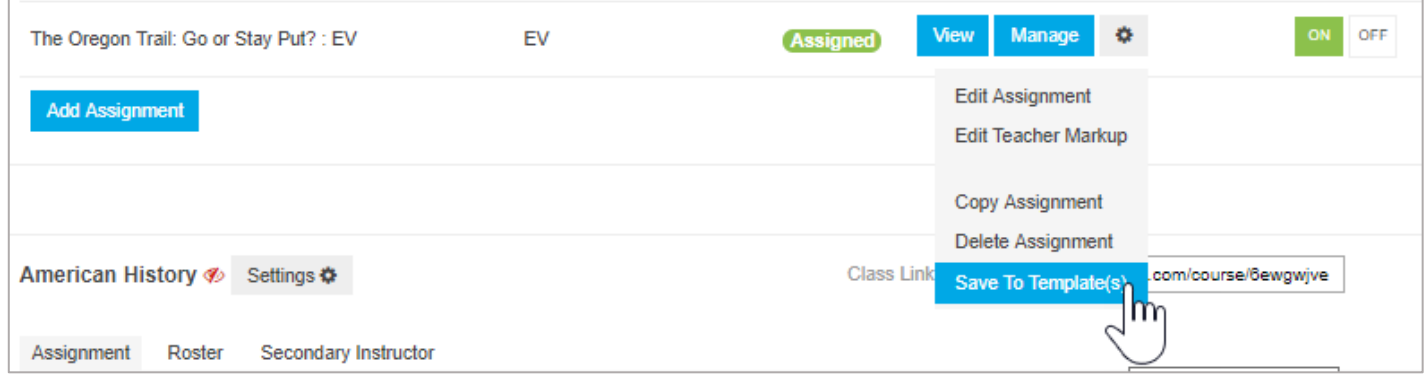

*Note:* to save your annotations, you must create them in **Teacher Markup!**

**Reminder:** to assign a Template to another class, navigate to the bottom of the Assignments tab and select "Assign."

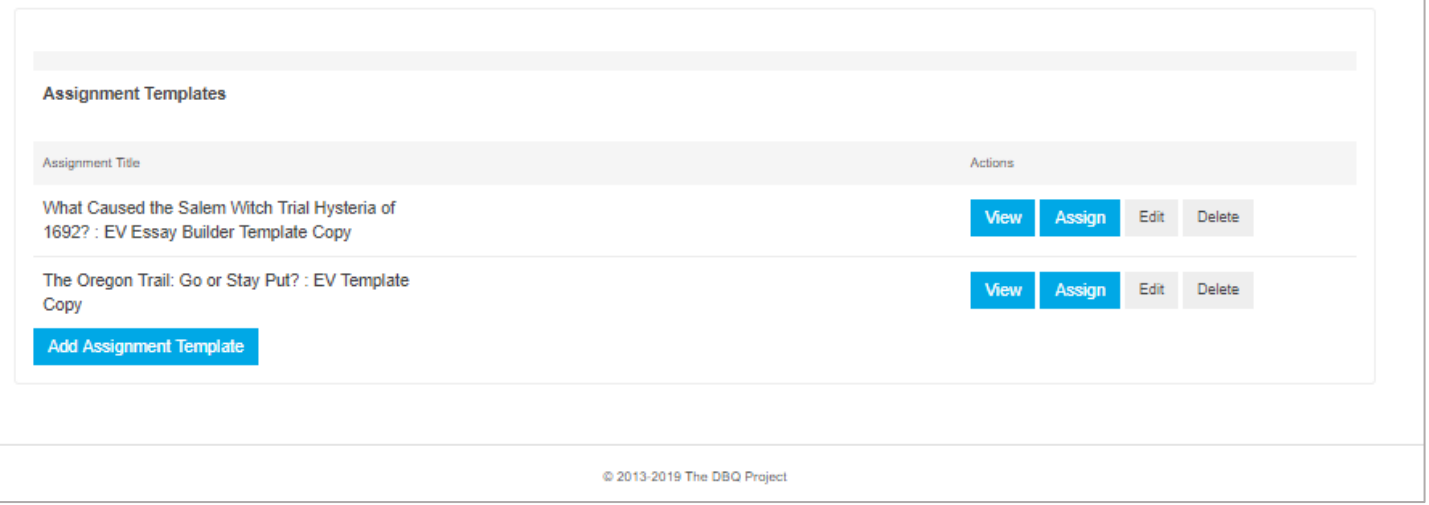

**Reminder #2:** A Template will save as a Draft when assigned to a class. Change this in "Edit" mode to "Save and Assign".

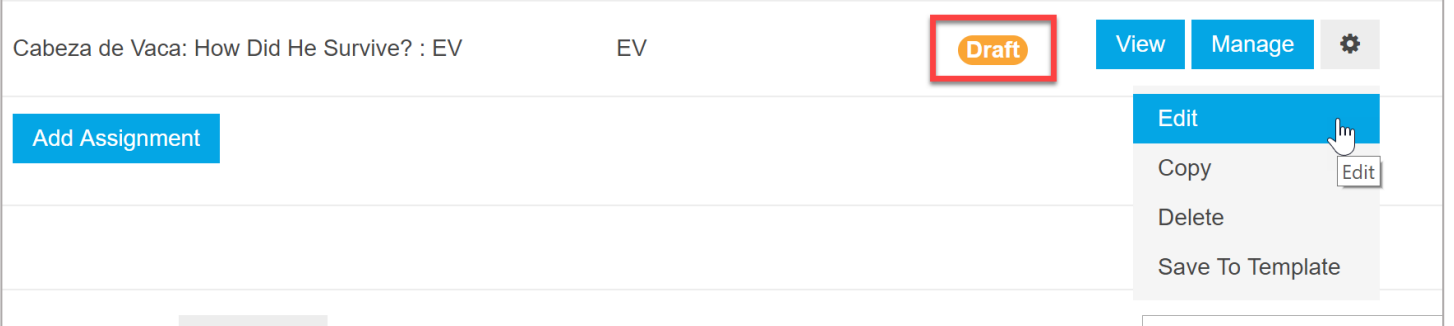